## **Step 1 Representative profile**

Great first impression is vital!

Your profile will be seen to all ICE participants, so make sure you update your profile picture, fill in the contact information and write short description.

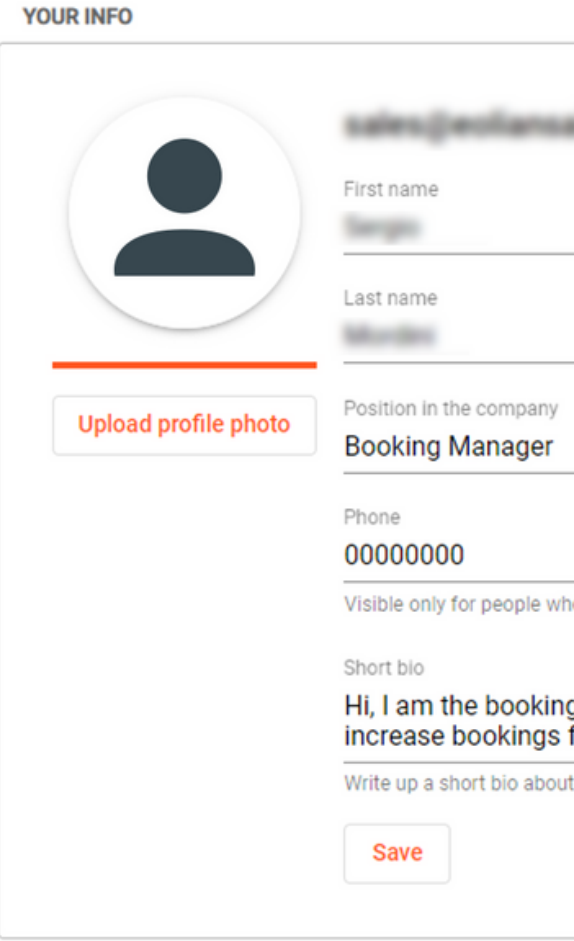

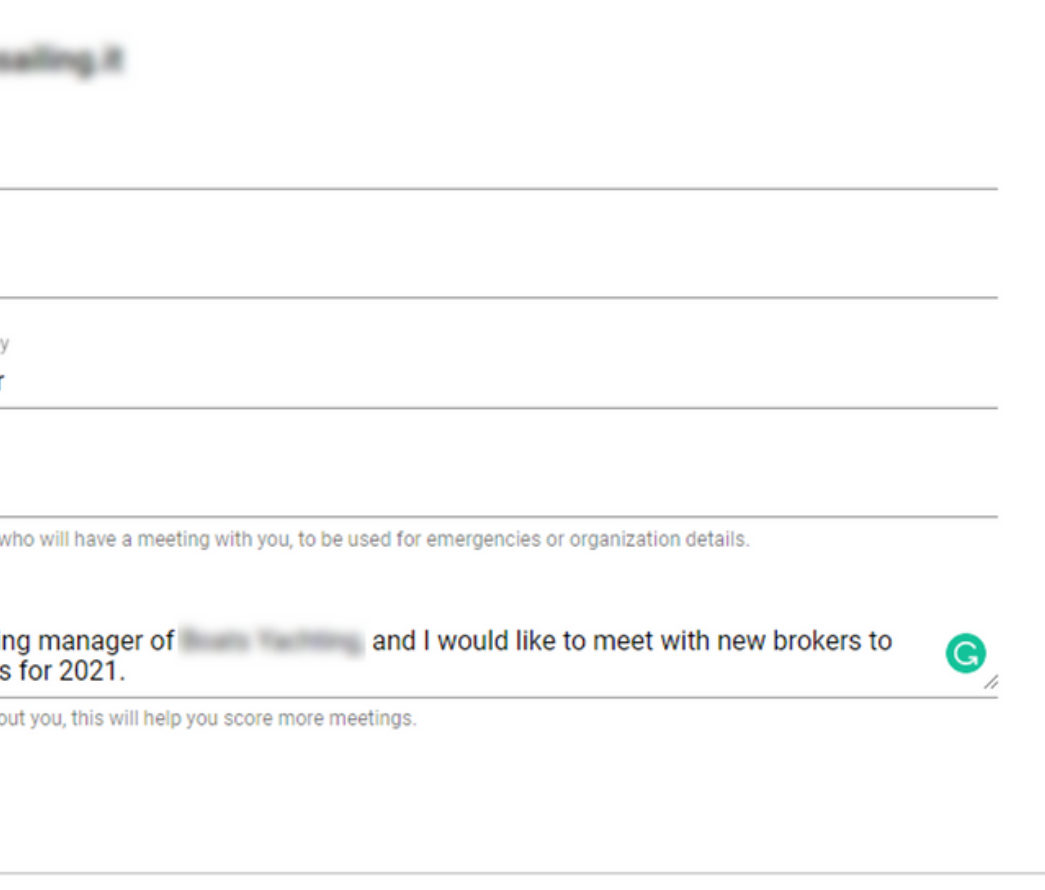

# How to use Handshake?

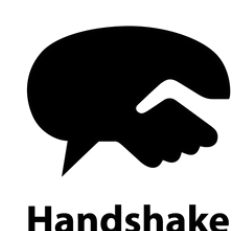

#### **YOUR COMPANY**

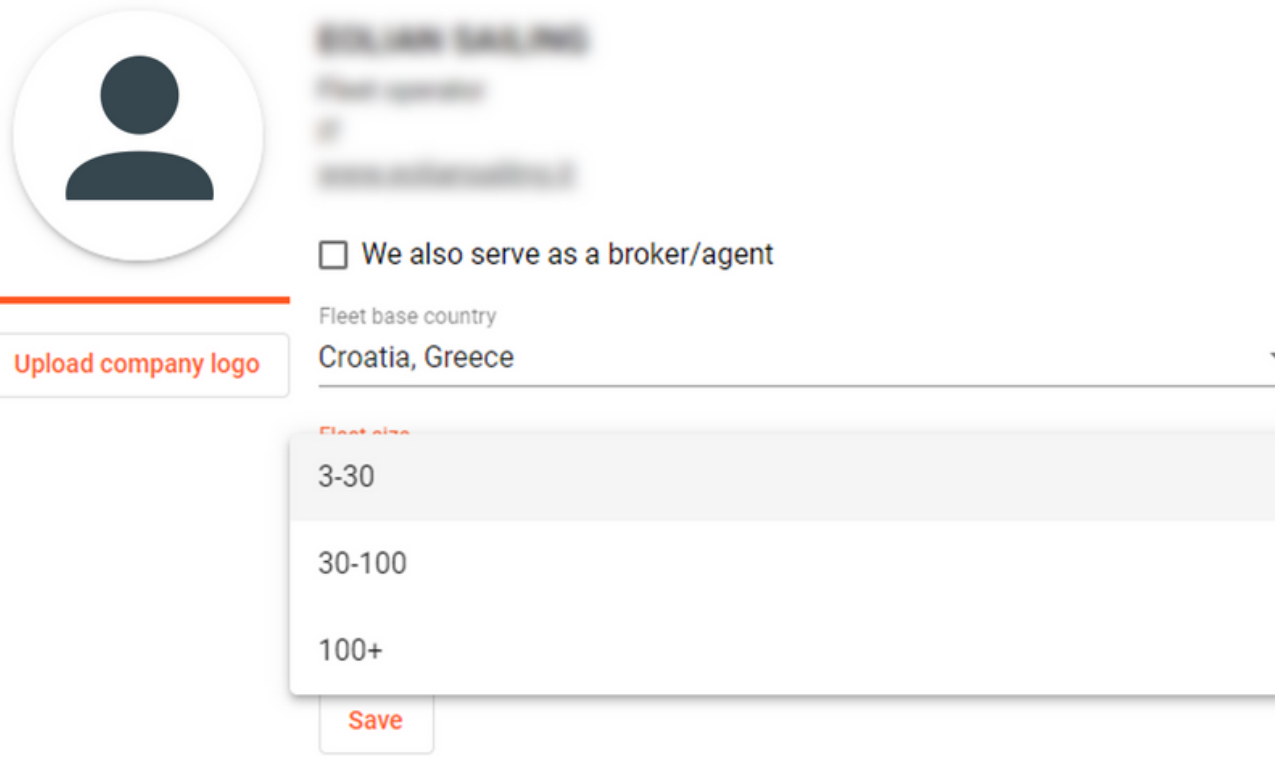

#### **YOUR COMPANY**

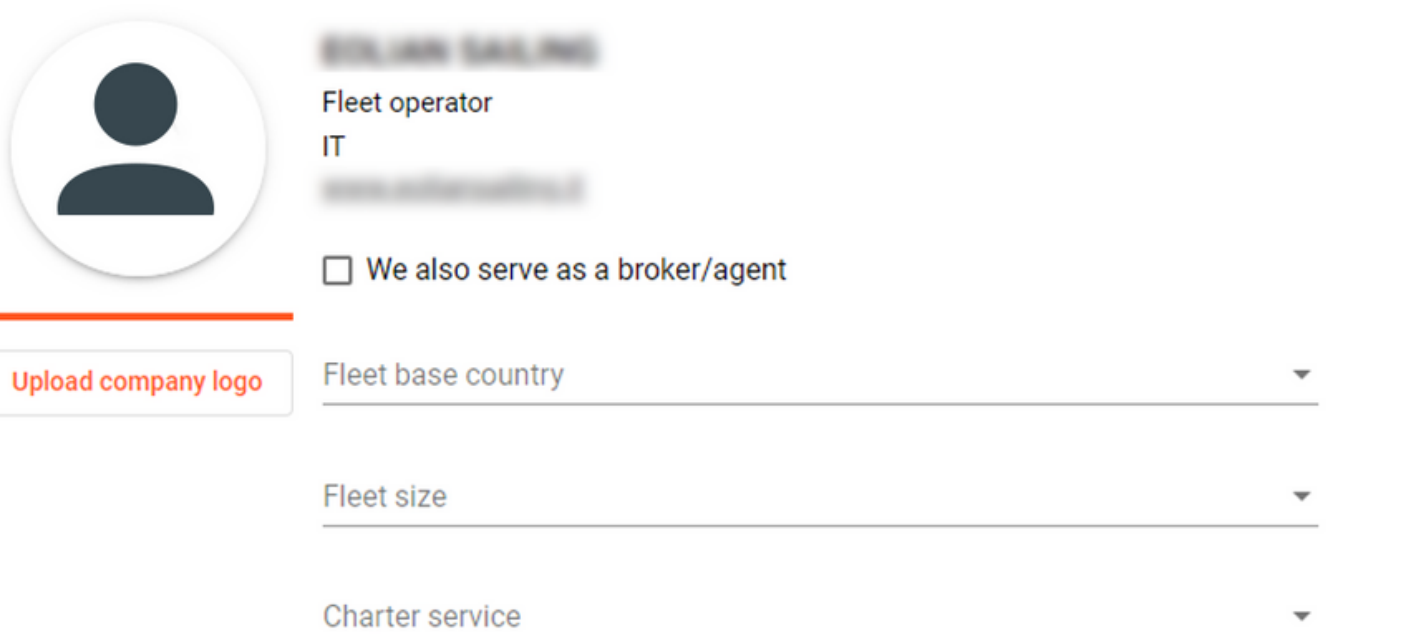

## Fleet Operators

As a Fleet operator you should fill in 4 different points. Have in mind that you can choose more than one country for the location of your base or service that you offer.

The size of your fleet is important to suppliers and brokers.

We recommend you upload your company logo to be more visible to brokers and suppliers.

## Step 2 Company profile

## Suppliers

Choose one or more categories that can describe the core business of your company.

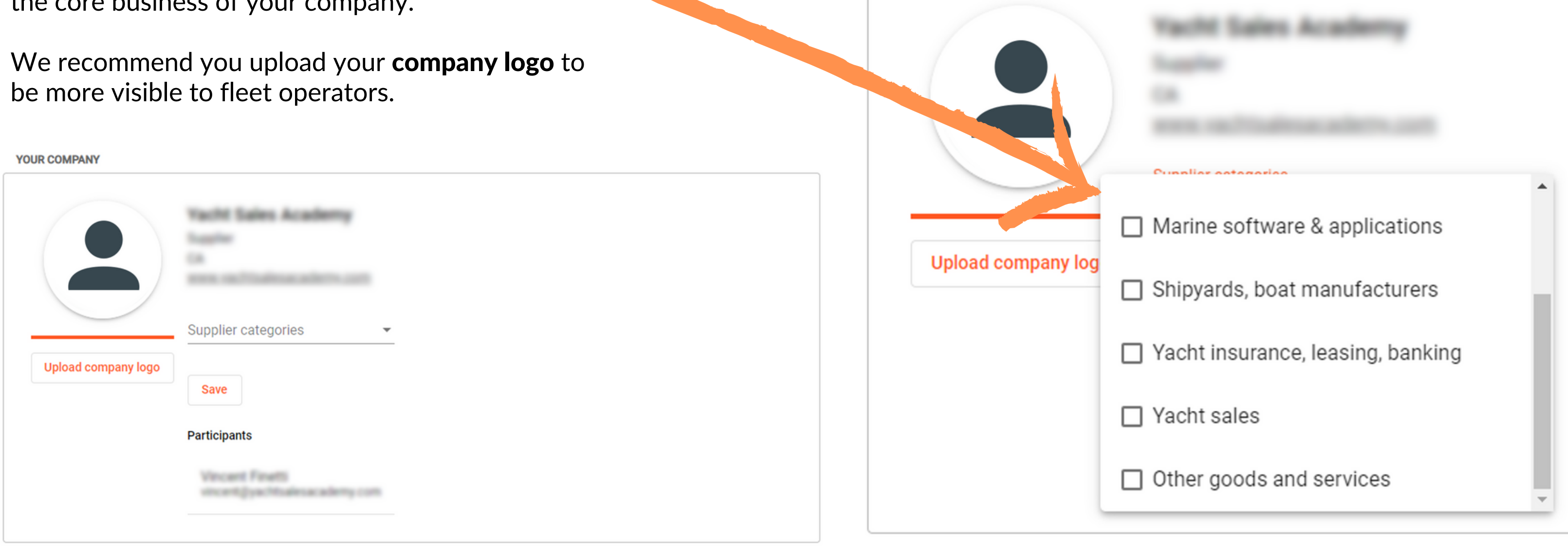

**YOUR COMPANY** 

Brokers

Choose a **category** in which your broker agency

#### **YOUR COMPANY**

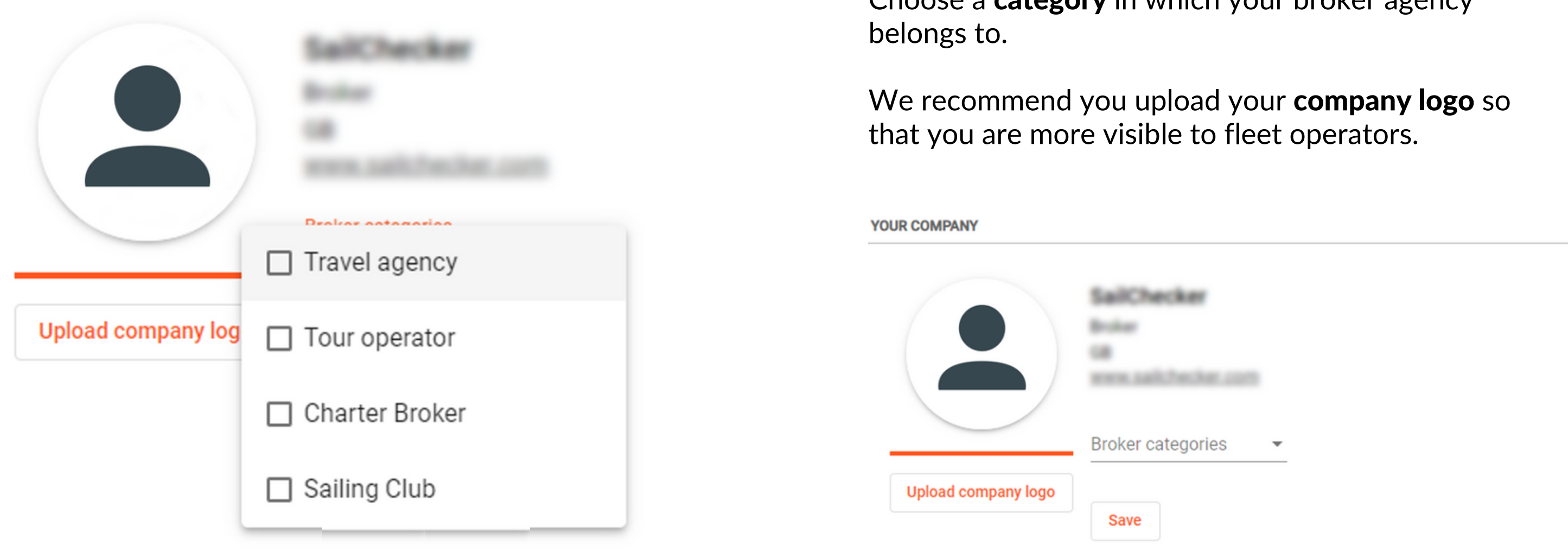

### Step 3 Start scheduling meetings!

Open your meeting schedule and fill it in with new meetings. You can prearrange meetings before ICE but you can also arrange meetings during the ICE.

Each day you can have a maximum of 24 meetings. and each meeting is 30 minutes long.

Meeting slots are from 8:00 CET to 20:00 CET. To arrange a meeting, you can click on a time slot or the orange plus sign in the bottom right corner.

![](_page_4_Picture_4.jpeg)

![](_page_4_Picture_194.jpeg)

#### You can search for meetings using filters by sector, by category and by typing the name of a company or a person you would like to meet with.

#### Once you find the person you would like to meet with, click on the button – Available, book a meeting

We recommend you to check out the profile before arranging a meeting.

![](_page_5_Picture_5.jpeg)

![](_page_5_Picture_195.jpeg)

When searching for someone, you can also click on their name, or the company name, and their profile will pop up.

![](_page_6_Picture_0.jpeg)

Your schedule will start to fill up with meetings.

Accepted meetings are green. Pending meetings are yellow.

If you want to check out your notifications just click on the notification icon in the upper right corner of the page.

Note that you can have a meeting with one person more than once if necessary.

![](_page_7_Picture_0.jpeg)

You will receive e-mail notifications about meeting requests.

Please check your inbox spam if you do not receive any e-mails in the first few days.

## We wish you good luck and a lot of successful meetings!

![](_page_8_Picture_1.jpeg)